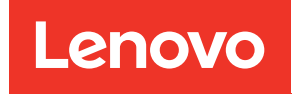

# Руководство по развертыванию ThinkAgile VX (развертывание вручную)

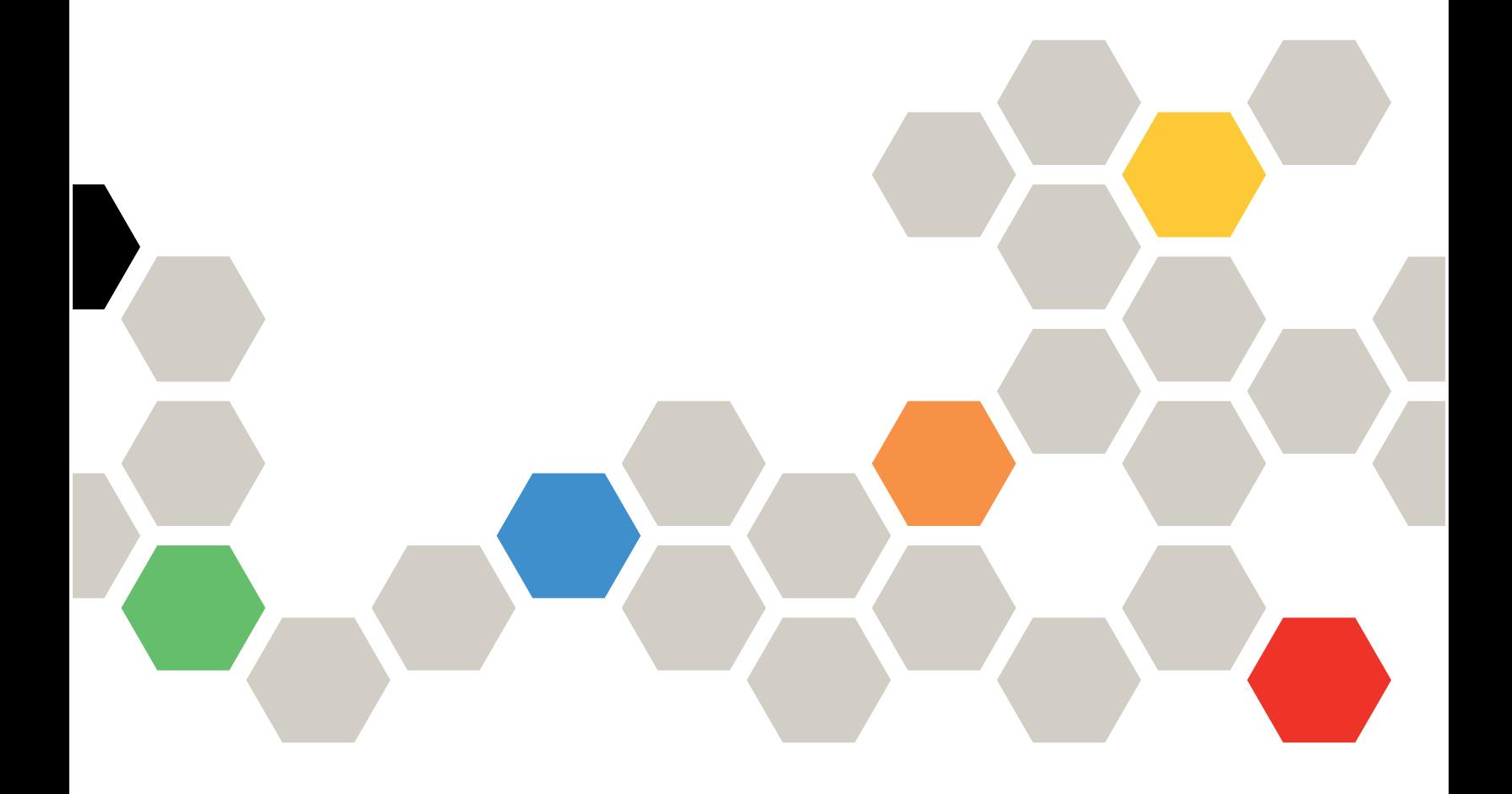

#### Примечание

Перед использованием этой информации и сопутствующего продукта внимательно прочитайте сведения и инструкции по технике безопасности на веб-странице по следующему адресу: [http://thinksystem.lenovofiles.com/help/index.jsp?topic=%2Fsafety\\_documentation%2Fpdf\\_files.html](http://thinksystem.lenovofiles.com/help/index.jsp?topic=%2Fsafety_documentation%2Fpdf_files.html)

Кроме того, обязательно ознакомьтесь с условиями гарантии Lenovo для своего сервера, которые можно найти по следующему адресу: [https://datacentersupport.lenovo.com/us/en/warrantylookup](https://datacentersupport.lenovo.com/us/zh/warrantylookup)

#### Пятое издание (Февраль 2023 г.)

#### © Copyright Lenovo 2021, 2023.

УВЕДОМЛЕНИЕ ОБ ОГРАНИЧЕНИИ ПРАВ. Если данные или программное обеспечение предоставляются в соответствии с контрактом Управления служб общего назначения США (GSA), на их использование, копирование и разглашение распространяются ограничения, установленные соглашением № GS-35F-05925.

## <span id="page-2-0"></span>Содержание

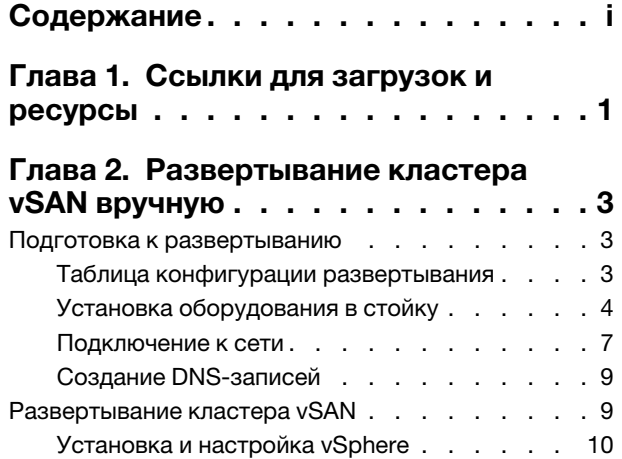

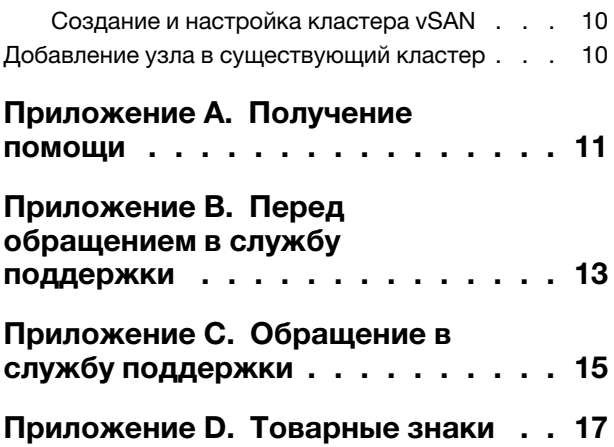

## <span id="page-4-0"></span>Глава 1. Ссылки для загрузок и ресурсы

В этом разделе приведены документы, которые должны быть всегда под рукой, и ресурсы поддержки, а также представлены ссылки на загрузку драйверов и микропрограмм.

#### Поддержка продуктов

• Ссылки для загрузки микропрограмм, программного обеспечения и драйверов — лучшие наборы для VX

<https://datacentersupport.lenovo.com/solutions/ht505302>

- Поиск гарантии на продукты <https://datacentersupport.lenovo.com/warrantylookup>
- Интерактивный 3D-тур по продуктам серии VX <https://www.lenovofiles.com/3dtours/products/superblaze/thinkagile-vx/index.html>
- Поиск совместимости vSphere и моделей оборудования ThinkAgile VX <https://lenovopress.com/osig>
- Проверка совместимости программного обеспечения VMware <https://www.vmware.com/resources/compatibility/search.php>
- Портал технической поддержки <https://datacentersupport.lenovo.com/>
- Отправка запроса на обслуживание <https://support.lenovo.com/servicerequest>

#### Документация

- Руководство пользователя устройств ThinkAgile VX series PDF
- Развертывание кластера ThinkAgile VX vSAN [https://pubs.lenovo.com/thinkagile-vx/cluster\\_deployment.html](https://pubs.lenovo.com/thinkagile-vx/cluster_deployment.html)
	- Руководство по развертыванию ThinkAgile VX (с VX Deployer) PDF
	- Руководство по развертыванию ThinkAgile VX (развертывание вручную) PDF
- Замена оборудования кластера ThinkAgile VX vSAN [https://pubs.lenovo.com/thinkagile-vx/hw\\_replacement.html](https://pubs.lenovo.com/thinkagile-vx/hw_replacement.html)
- Руководства и таблицы данных по продуктам ThinkAgile VX <https://lenovopress.com/servers/thinkagile/vx-series>
- Документация по стоечным серверам ThinkSystem [https://thinksystem.lenovofiles.com/help/topic/rack\\_servers/overview\\_rack\\_servers.html](https://thinksystem.lenovofiles.com/help/topic/rack_servers/overview_rack_servers.html)
- Документация по XClarity Integrator для VMware vCenter [https://sysmgt.lenovofiles.com/help/topic/com.lenovo.lxci\\_vcenter.doc/vcenter\\_welcome.html](https://sysmgt.lenovofiles.com/help/topic/com.lenovo.lxci_vcenter.doc/vcenter_welcome.html)
- Документация по VMware vSphere <https://docs.vmware.com/en/VMware-vSphere/index.html>

## <span id="page-6-0"></span>Глава 2. Развертывание кластера vSAN вручную

<span id="page-6-1"></span>В этом разделе описывается развертывание кластера ThinkAgile VX Series vSAN вручную.

### Подготовка к развертыванию

Подготовьте ручное развертывание vSAN, заполнив таблицу развертывания, установив программноаппаратные комплексы ThinkAgile VX в стойку, подключив их к сети и добавив соответствующие записи на DNS-сервер.

### <span id="page-6-2"></span>Таблица конфигурации развертывания

Используйте представленную ниже таблицу для записи значений параметров, необходимых для развертывания кластера vSAN.

Запишите значения для следующих разделов:

- [«XClarity controller \(BMC\) и ESXi» на странице 3](#page-6-3)
- [«Параметры глобальных сетевых сервисов» на странице 4](#page-7-1)
- [«Реализация vSAN» на странице 4](#page-7-2)

#### <span id="page-6-3"></span>XClarity Controller (BMC) и ESXi

Для хостов XClarity Controller (BMC) и ESXi требуются следующие параметры.

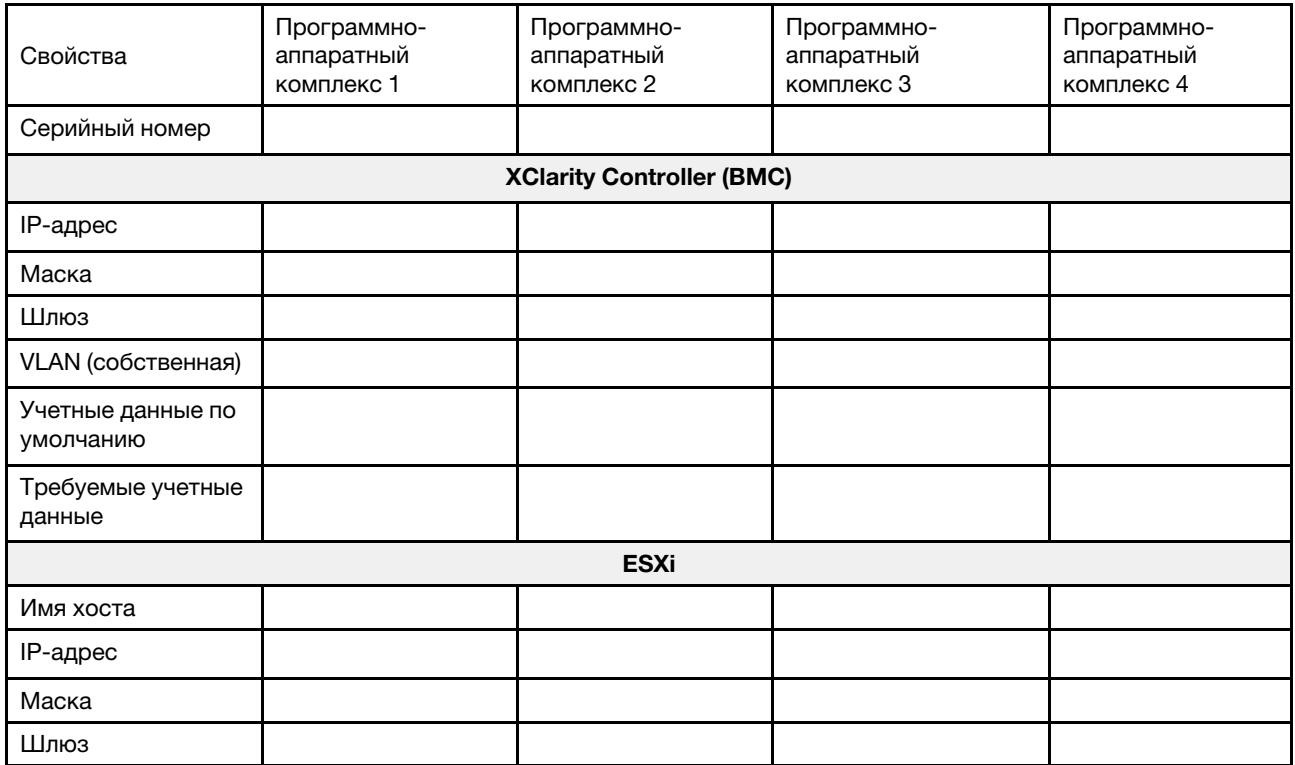

#### Примечания:

- Информация на наклейках для обслуживания системы помогает техническим специалистам идентифицировать продукты и быстрее предоставить услуги поддержки. После получения продукта снимите наклейки и сохраните их в надежном месте.
	- Тип компьютера и серийный номер можно найти на идентификационной этикетке, расположенной на каждом продукте.
	- К верхней части выдвижного информационного язычка приклеена этикетка доступа к сети ВМС.
- Новые учетные данные должны быть одинаковы для всех хостов.

#### <span id="page-7-1"></span>Глобальная сеть

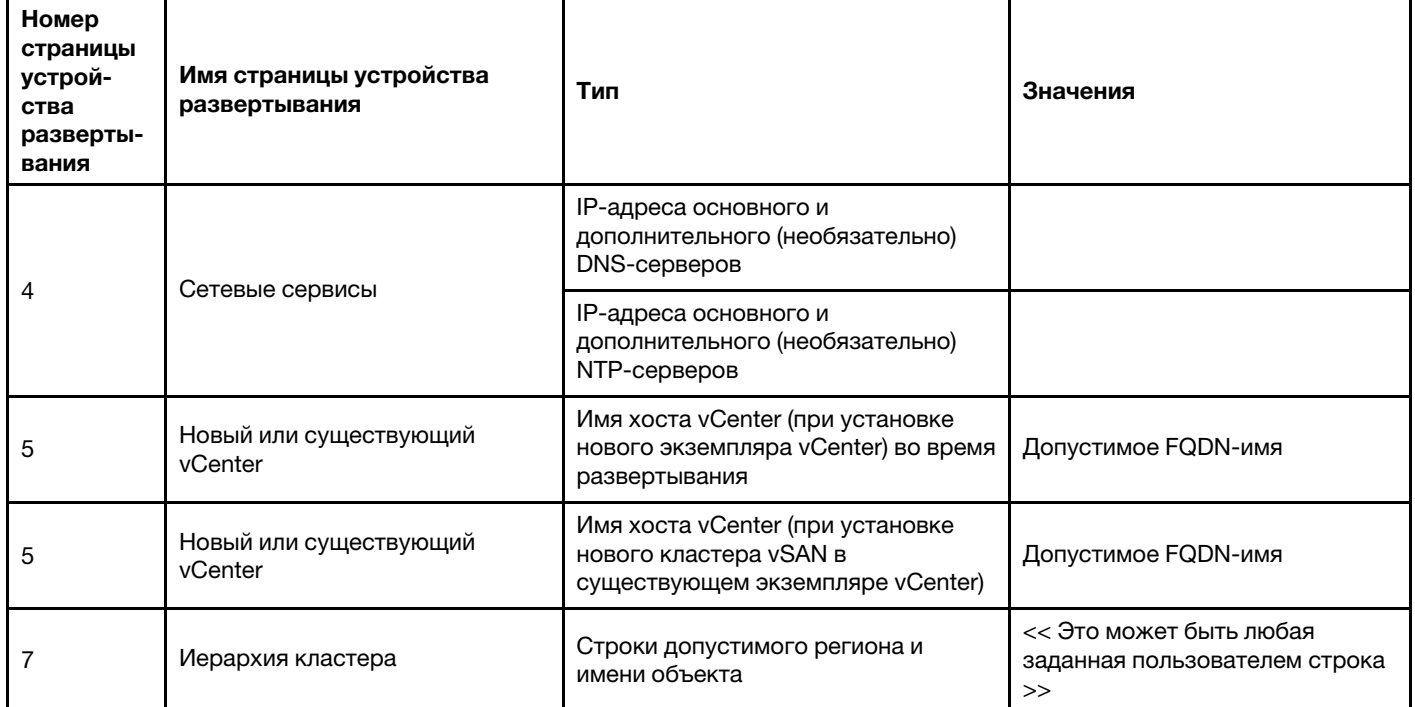

#### <span id="page-7-2"></span>Реализация кластера vSAN

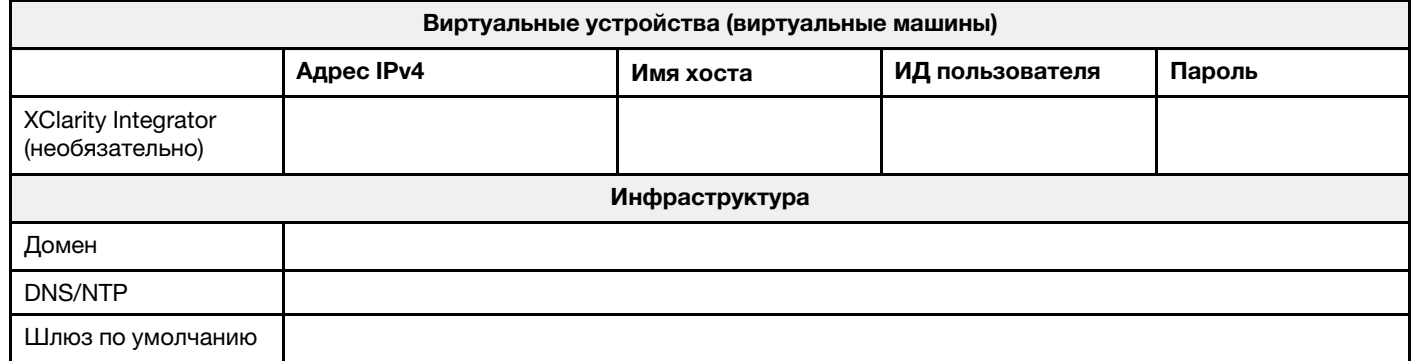

## <span id="page-7-0"></span>Установка оборудования в стойку

Установите программно-аппаратные комплексы ThinkAgile VX в стойку. Инструкции по установке см. в следующей таблице.

Примечание: Сведения по определению модели сервера ThinkSystem, на основе которого созданы программно-аппаратные комплексы ThinkAgile VX, см. в разделе Обзор решения.

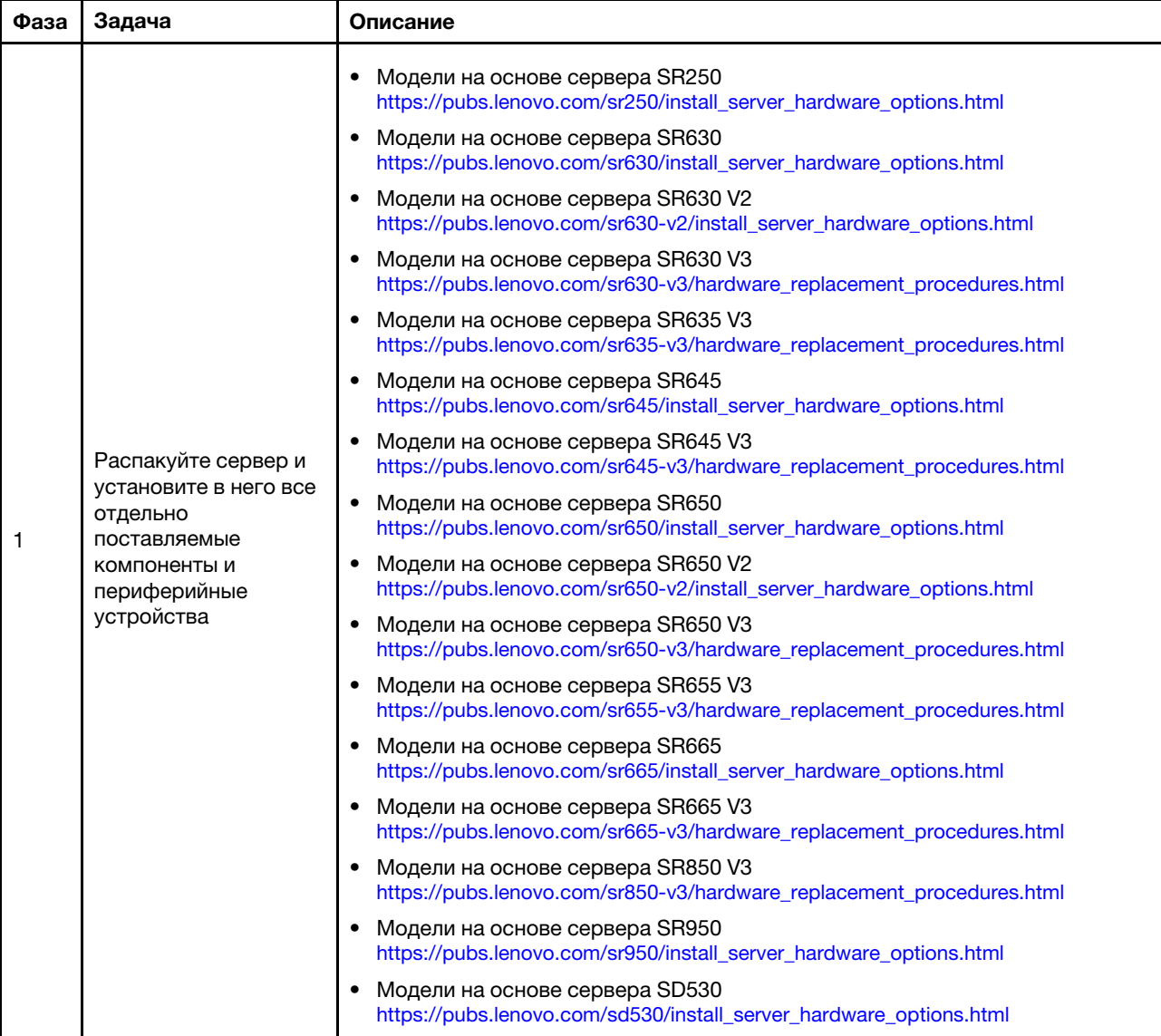

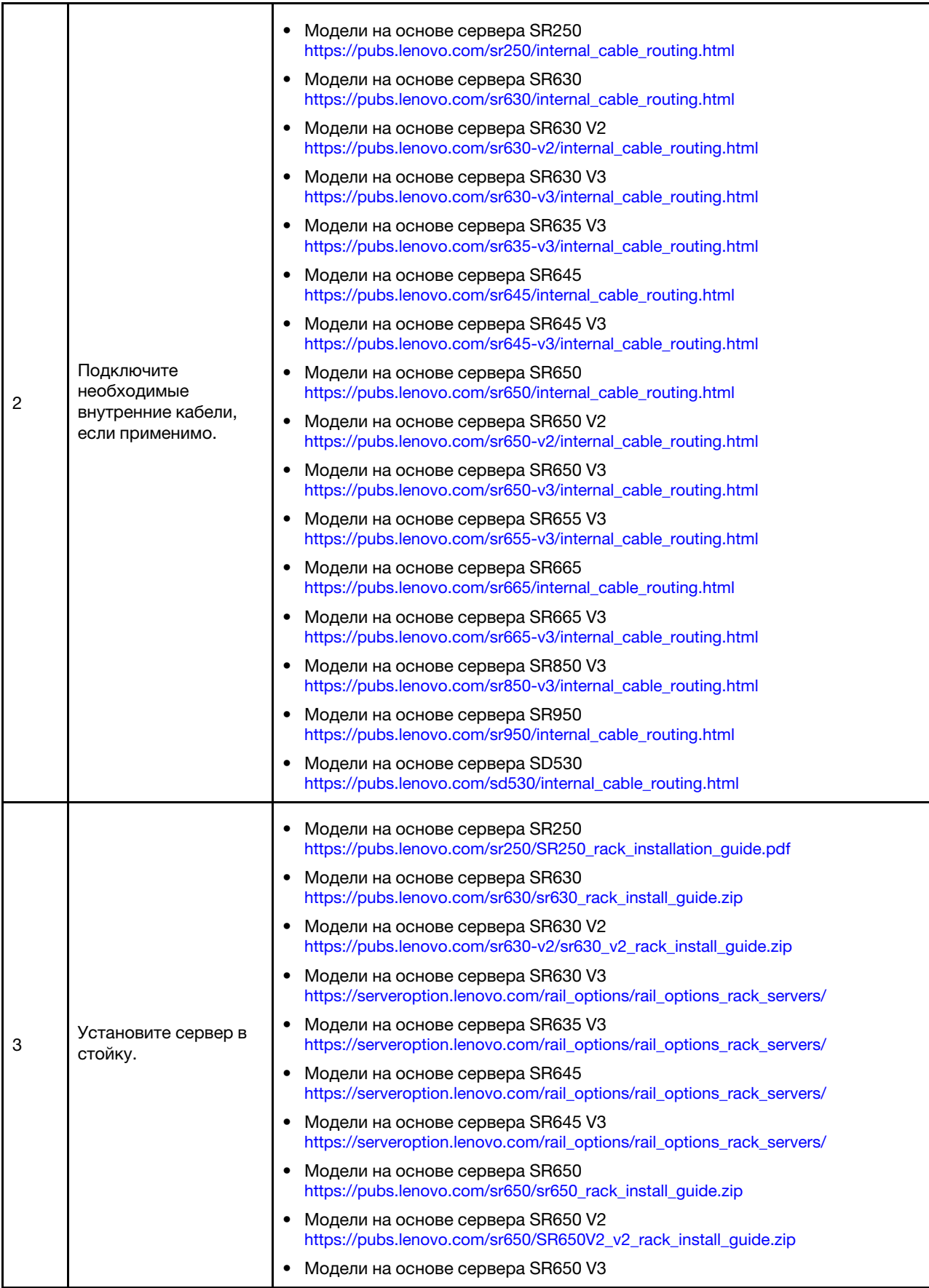

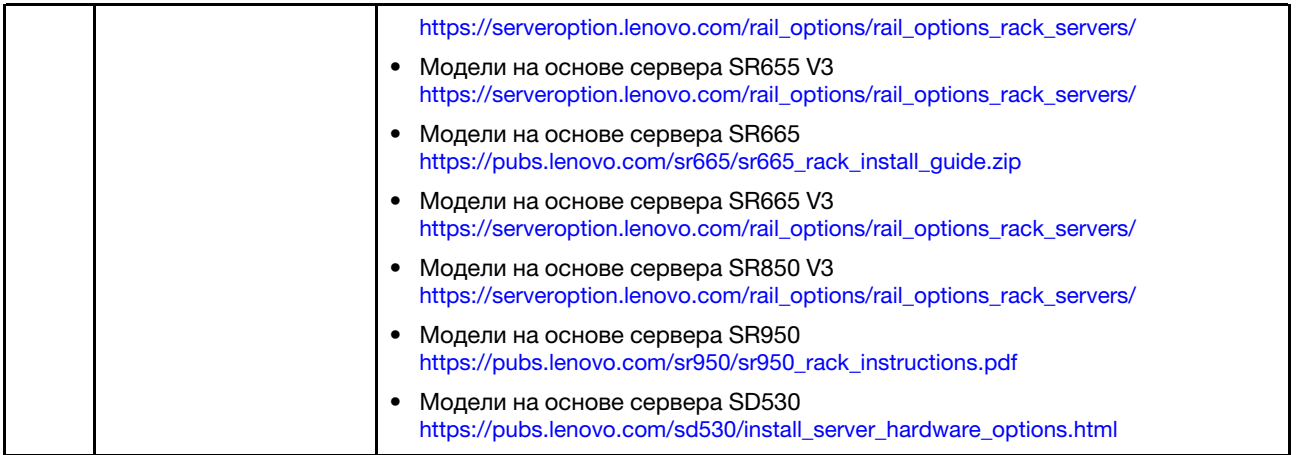

### <span id="page-10-0"></span>Подключение к сети

Ниже представлена информация о подключении программно-аппаратных комплексов ThinkAgile VX к сети.

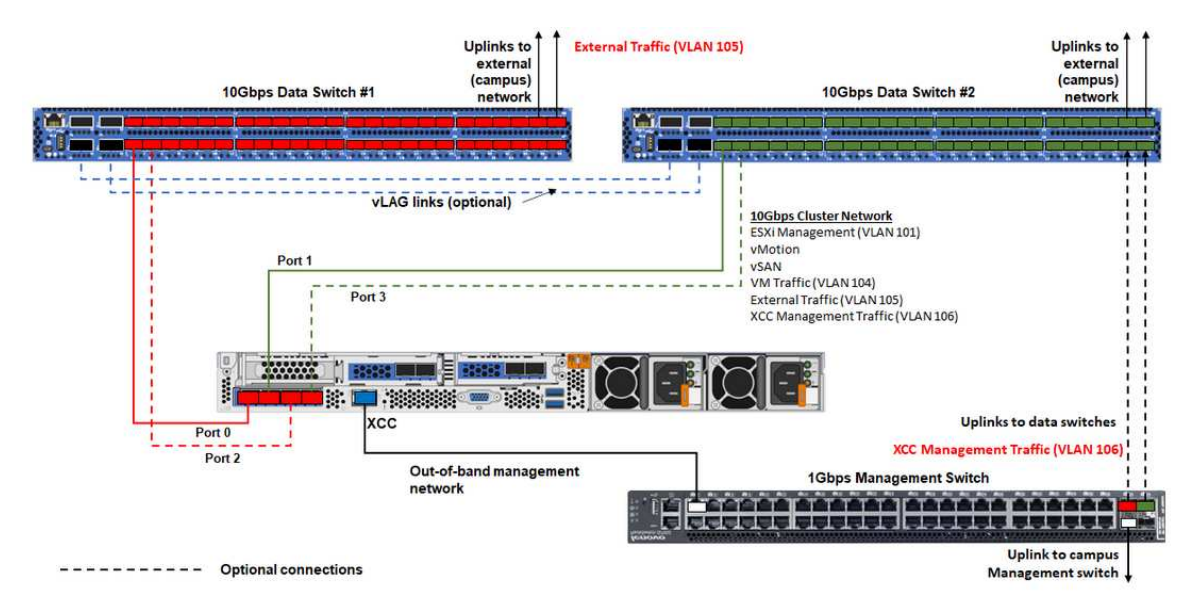

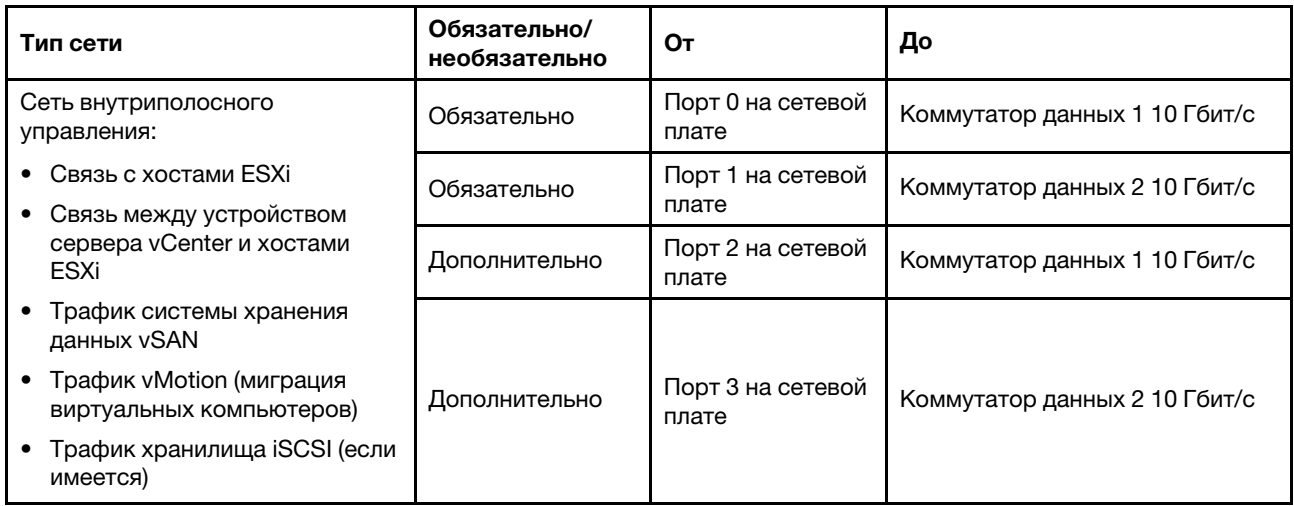

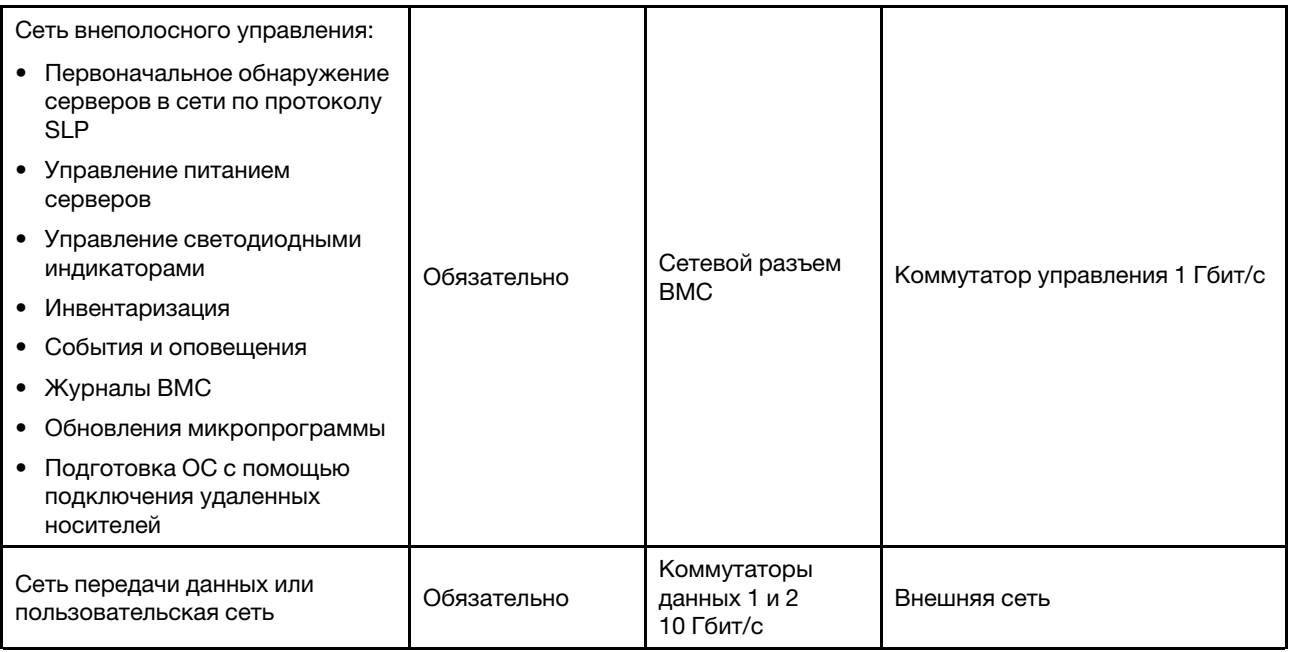

#### Примечания:

#### • По внеполосной сети

- Сеть внеполосного управления не обязательно должна находиться в выделенной физической сети. Она может быть включена в состав более крупной сети управления.
- Устройство развертывания ThinkAgile VX и Lenovo XClarity Integrator (LXCI) должны иметь доступ к этой сети для взаимодействия с модулями XCC.
- Во время первоначального развертывания кластера и последующих операций интерфейсы XCC должны быть доступны по этой сети служебной программе устройства развертывания, а также программному обеспечению управления xClarity Integrator (LXCI), xClarity Administrator (LXCA) и т. д.

#### • По резервированию сети

– Режим резервирования «активный-резервный»

Если к двум стоечным коммутаторам верхнего уровня подключены только два порта (0 и 1), для резервирования можно настроить режим «активный-резервный». В случае отказа основного подключения или основного коммутатора происходит переключение на резервный ресурс.

– Режим резервирования «активный-активный»

Если к двум стоечным коммутаторам верхнего уровня подключены четыре порта (0–3), для резервирования можно настроить режим «активный-активный». В случае отказа одного подключения другие подключения остаются активными. Кроме того, выполняется балансировка нагрузки через порты.

– Некоторые коммутаторы также могут поддерживать протокол агрегирования виртуальных каналов (vLAG) или аналогичный, который обеспечивает соединение двух стоечных коммутаторов верхнего уровня через выделенные каналы и представление этих коммутаторов в виде единого логического коммутатора для нижестоящих хостов. В этом случае два подключения к коммутаторам от хоста можно настроить как каналы в режиме «активныйактивный», чтобы обеспечить балансировку нагрузки через порты, а также совокупную пропускную способность 20 Гбит/с.

#### • По распределенным коммутаторам vSwitch

Распределенные коммутаторы vSwitch по сути образуют логический коммутатор, охватывающий все хосты в кластере. Физические порты на каждом хосте становятся на распределенном коммутаторе vSwitch логическими восходящими портами. В отличие от стандартного коммутатора vSwitch, распределенные коммутаторы vSwitch предоставляют дополнительные возможности настройки, такие как политика управления трафиком, агрегирование каналов (LACP) и управление пропускной способностью.

Количество созданных распределенных коммутаторов определяется количеством физических портов на каждом хосте, подключенных к стоечным коммутаторам верхнего уровня.

- Если на каждом хосте подключено только два порта, создается один распределенный коммутатор vSwitch для передачи трафика всех типов, включая трафик управления ESXi, трафик vMotion, трафик внутренних виртуальных машин, трафик управления XCC, трафик системы хранения данных vSAN и внешний сетевой трафик.
- Если подключено четыре порта, создаются два распределенных коммутатора vSwitch. Трафик системы хранения данных vSAN передается через второй коммутатор vSwitch.

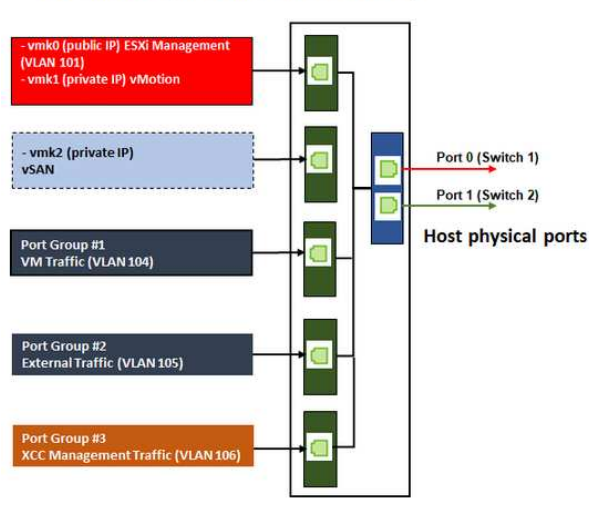

#### DVSwitch #1 (if 2x NICs wired on host)

#### DVSwitch #2 (if 4x NICs wired on host)

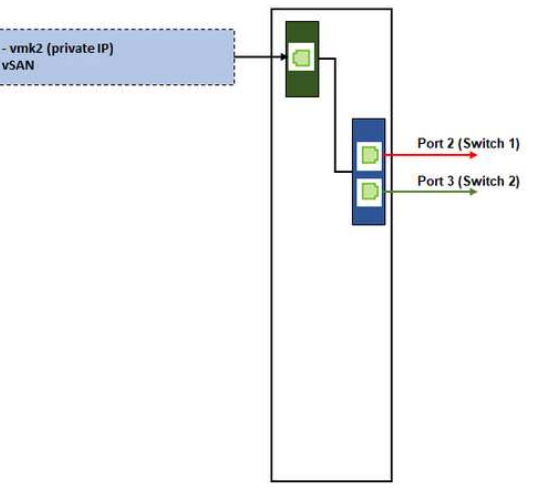

### <span id="page-12-0"></span>Создание DNS-записей

Задайте для узлов в кластере с сервером DNS имена хостов и IP-адреса.

Как минимум, потребуется создать следующие DNS-записи:

- Для каждого хоста ESXi, который будет включен в кластер vSAN.
- Дополнительно для устройства Lenovo XClarity Integrator (LXCI). Для управления оборудованием с помощью vCenter необходимо создать DNS-запись для LXCI, если используется LXCI и vSphere Lifecycle Manager (vCLM).
- <span id="page-12-1"></span>• Дополнительно для vCSA, если в кластере vSAN планируется установить vSphere.

### Развертывание кластера vSAN

Чтобы развернуть кластер vSAN вручную, настройте vSphere и создайте кластер vSAN, воспользовавшись документацией по VMware.

## <span id="page-13-0"></span>Установка и настройка vSphere

Чтобы настроить vSphere, определите поддерживаемую версию, загрузите образы ISO на основе лучшего набора для ThinkAgile VX и разверните vCenter и ESXi.

Чтобы установить и настроить vSphere, выполните следующие действия.

1. Проверьте поддерживаемую версию vSphere на сервере.

https://lenovopress.com/osig

2. Загрузите образы ISO соответствующей версии ESXi и vCenter Server из последних инструкций по операционной системе в документе «Лучшие наборы для ThinkAgile VX».

https://datacentersupport.lenovo.com/solutions/ht505302-thinkagile-vx-best-recipes

3. Следуйте инструкциям в соответствующих руководствах по развертыванию vCenter Server и ESXi.

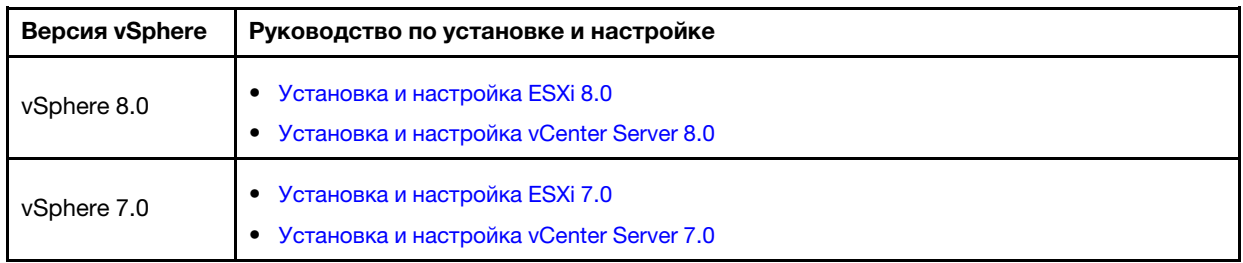

### <span id="page-13-1"></span>Создание и настройка кластера vSAN

Для создания и настройки кластера vSAN следуйте процедуре VMware.

Инструкции по созданию и настройке кластера vSAN можно найти по следующей ссылке:

<span id="page-13-2"></span>Создание кластера vSAN

### Добавление узла в существующий кластер

Чтобы вручную добавить узел в существующий кластер vSAN, см. документацию по VMware.

Примечание: Узел, который требуется добавить, должен иметь тот же тип компьютера и конфигурацию, что и узлы в существующем кластере.

Для добавления узла в кластер следуйте документации VMware: Добавление хоста в кластер vSAN

После добавления узла в кластер обновите микропрограмму всех узлов в кластере, чтобы она соответствовала последнему лучшему набору ThinkAgile VX, который можно найти по следующему agpecy: https://datacentersupport.lenovo.com/us/en/solutions/ht505302

## <span id="page-14-0"></span>Приложение A. Получение помощи

Если вам требуется помощь, обслуживание или техническая поддержка либо вы просто хотите получить дополнительную информацию по продуктам Lenovo, воспользуйтесь планом поддержки Lenovo для продуктов ThinkAgile VX.

Сведения о плане поддержки продуктов ThinkAgile VX можно найти по следующим ссылкам:

- Программно-аппаратные комплексы/интегрированные системы ThinkAgile VX Series: <https://datacentersupport.lenovo.com/solutions/ht505725-lenovo-support-plan-thinkagile-vx-appliances>
- ThinkAgile VX series Certified Nodes: <https://datacentersupport.lenovo.com/solutions/ht510302-lenovo-support-plan-thinkagile-vx-certified-nodes>

#### Получение журналов VMware

Дополнительные сведения о сборе журналов VMware см. в следующих разделах:

- [Сбор журналов поддержки vSAN](https://kb.vmware.com/s/article/2072796)
- [Сбор журналов с помощью клиента vSphere](https://kb.vmware.com/s/article/653)
- [Сбор журналов с помощью vSphere Web Client](https://kb.vmware.com/s/article/2032892)

## <span id="page-16-0"></span>Приложение В. Перед обращением в службу поддержки

Прежде чем обратиться в службу поддержки, убедитесь, что вы предприняли следующие действия, чтобы попытаться устранить неполадку самостоятельно. Если вы решите, что вам все же нужна помощь, соберите информацию, которая потребуется специалисту по техническому обслуживанию для более быстрого решения вашей проблемы.

#### Попытайтесь решить проблему самостоятельно

Многие проблемы можно решить без внешней помощи, выполнив процедуры по устранению неполадок, описанные Lenovo в справке в Интернете и в документации к продукту Lenovo. В документации к продукту Lenovo также описываются диагностические тесты, которые можно выполнить. В документации к большинству систем, операционных систем и программ содержатся процедуры устранения неполадок и расшифровка сообщений об ошибках и кодов ошибок. Если вы подозреваете, что неполадка связана с программным обеспечением, посмотрите документацию операционной системы или программы.

Документацию по продуктам ThinkSystem можно найти по следующему адресу:

#### http://thinksystem.lenovofiles.com/help/index.jsp

Прежде чем обратиться в службу поддержки, попытайтесь решить проблему самостоятельно:

- Проверьте, все ли кабели подсоединены.
- Проверьте все выключатели и убедитесь, что компьютер и все дополнительные устройства включены.
- Проверьте наличие обновлений программного обеспечения, микропрограммы и драйверов устройств операционной системы для вашего продукта Lenovo. Согласно условиям и положениям гарантии Lenovo вы, владелец продукта Lenovo, ответственны за поддержание и обновление программного обеспечения и микропрограмм продукта (если это не покрывается дополнительным контрактом на техническое обслуживание). Специалист по техническому обслуживанию попросит вас обновить программное обеспечение и микропрограмму, если в одном из обновлений программного обеспечения есть задокументированное решение неполадки.
- Если вы установили новое оборудование или программное обеспечение в среду, проверьте на странице http://www.lenovo.com/serverproven/, что оборудование и программное обеспечение поддерживается вашим продуктом.
- Перейдите на сайт http://datacentersupport.lenovo.com и поищите информацию, которая может помочь решить проблему.
	- Просмотрите сведения форумов Lenovo по адресу https://forums.lenovo.com/t5/Datacenter-Systems/ ct-p/sv\_eg - возможно, кто-то уже сталкивался с аналогичной проблемой.

Многие проблемы можно решить без внешней помощи, выполнив процедуры по устранению неполадок, описанные Lenovo в справке в Интернете и в документации к продукту Lenovo. В документации к продукту Lenovo также описываются диагностические тесты, которые можно выполнить. В документации к большинству систем, операционных систем и программ содержатся процедуры устранения неполадок и расшифровка сообщений об ошибках и кодов ошибок. Если вы подозреваете, что неполадка связана с программным обеспечением, посмотрите документацию операционной системы или программы.

#### Сбор необходимой информации для обращения в службу поддержки

Если вы полагаете, что необходимо гарантийное обслуживание вашего продукта Lenovo, специалисты по техническому обслуживанию смогут помочь вам более эффективно, если вы подготовитесь к обращению. Дополнительные сведения о гарантии на ваш продукт также доступны по адресу http://datacentersupport.lenovo.com/warrantylookup.

Соберите следующую информацию, которую нужно будет предоставить специалисту по техническому обслуживанию. Эти данные помогут специалисту по техническому обслуживанию быстро предложить решение вашей неполадки и обеспечить вам уровень обслуживания согласно договору.

- Если применимо, номера договоров на обслуживание оборудования и программного обеспечения
- Номер типа компьютера (идентификатор компьютера Lenovo, 4 цифры)
- Номер модели
- Серийный номер
- Текущие уровни UEFI и микропрограммы системы
- Другая относящаяся к делу информация, такая как сообщения об ошибках и журналы

В качестве альтернативы обращению в службу поддержки Lenovo можно перейти по ссылке https:// support.lenovo.com/servicerequest и отправить электронный запрос на обслуживание. Отправка электронного запроса на обслуживание запускает процесс поиска решения вашей проблемы; для этого предоставленная информация передается специалистам по техническому обслуживанию. Специалисты по техническому обслуживанию Lenovo могут начать работать над вашим решением, как только вы заполните и отправите электронный запрос на обслуживание.

#### Сбор данных по обслуживанию

Для точного определения основной причины проблем с сервером или по запросу специалистов службы поддержки Lenovo вам, возможно, потребуется собрать данные по обслуживанию, которые затем могут использоваться для дальнейшего анализа. Данные по обслуживанию включают такую информацию, как журналы событий и инвентарь оборудования. Данные по обслуживанию можно собирать с помощью следующих инструментов:

#### • Lenovo XClarity Integrator

Для сбора данных по обслуживанию сервера можно использовать веб-интерфейс Lenovo XClarity Integrator. Файл можно сохранить и отправить в службу поддержки Lenovo.

Дополнительные сведения об использовании веб-интерфейса для сбора данных по обслуживанию см. по ссылке Сбор данных по обслуживанию.

#### • Lenovo XClarity Controller

Для сбора данных по обслуживанию сервера можно использовать веб-интерфейс Lenovo XClarity Controller или интерфейс командной строки. Файл можно сохранить и отправить в службу поддержки Lenovo.

- Дополнительные сведения об использовании веб-интерфейса для сбора данных по обслуживанию см. по ссылке http://sysmgt.lenovofiles.com/help/topic/ com.lenovo.systems.management.xcc.doc/NN1ia\_c\_servicesandsupport.html.
- Дополнительные сведения об использовании интерфейса командной строки для сбора данных по обслуживанию см. по ссылке http://sysmgt.lenovofiles.com/help/topic/ com.lenovo.systems.management.xcc.doc/nn1ia\_r\_ffdccommand.html.

## <span id="page-18-0"></span>Приложение C. Обращение в службу поддержки

Для получения помощи в решении той или иной проблемы можно обратиться в службу поддержки.

Можно воспользоваться услугами обслуживания оборудования, предоставляемыми авторизованным сервис-центром Lenovo. Чтобы найти сервис-центр, уполномоченный компанией Lenovo выполнять гарантийное обслуживание, откройте веб-страницу по адресу [https://datacentersupport.lenovo.com/](https://datacentersupport.lenovo.com/serviceprovider) [serviceprovider](https://datacentersupport.lenovo.com/serviceprovider) и воспользуйтесь поиском с фильтрацией для разных стран. Номера телефонов службы поддержки Lenovo по регионам см. на стр. <https://datacentersupport.lenovo.com/supportphonelist>.

## <span id="page-20-0"></span>Приложение D. Товарные знаки

LENOVO, THINKAGILE и THINKSYSTEM являются товарными знаками Lenovo.

VMware является товарным знаком VMware, Inc.

Все прочие товарные знаки являются собственностью соответствующих владельцев. © 2021 Lenovo.

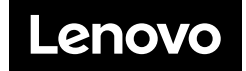